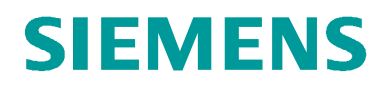

# SITRAIN – DIGITAL INDUSTRY ACADEMY

# Leitfaden für "Buchen für Dritte"

Dieser Leitfaden unterstützt Sie bei der Buchung von Trainings für Dritte auf der SITRAIN Webseite für Deutschland. www.siemens.de/sitrain-deutschland

#### **1. Registrierung/Anmeldung**

Wenn Sie auf der SITRAIN Webseite ein **Training buchen** oder Ihre **persönliche Lernumgebung "MyTraining"** aufrufen möchten, ist eine Anmeldung notwendig.

Haben Sie sich bereits auf der SITRAIN Webseite registriert, können Sie sich über die Eingabe von E-Mail-Adresse und Passwort anmelden ("Anmelden").

Sind Sie noch nicht registriert, folgen Sie bitte der Anleitung in unserem "Leitfaden für die Registrierung", den Sie ebenfalls auf unserer SITRAIN Webseite finden.

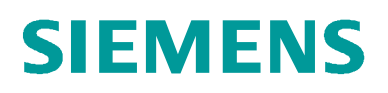

#### **2. Training auswählen SIEMENS**

SITRAIN Deutschland | &Login © Deutschland | Deutsch

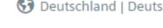

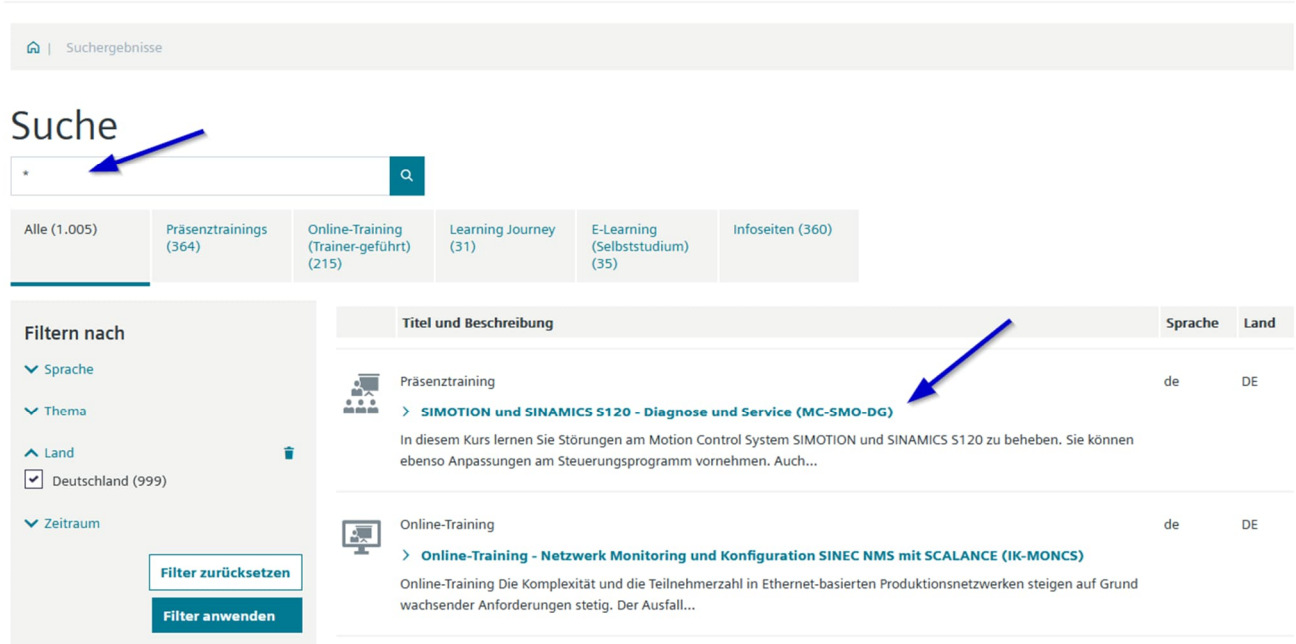

#### **3. Buchung über den Warenkorb starten**

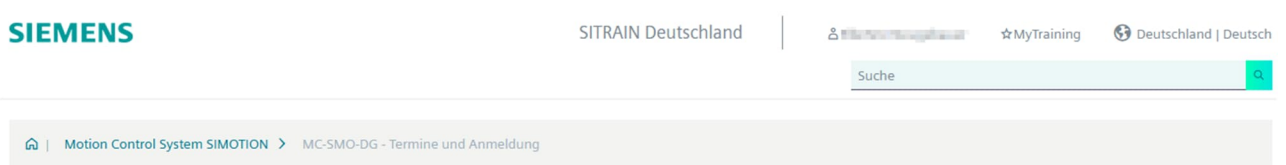

# SIMOTION und SINAMICS S120 - Diagnose und Service (MC-SMO-DG)

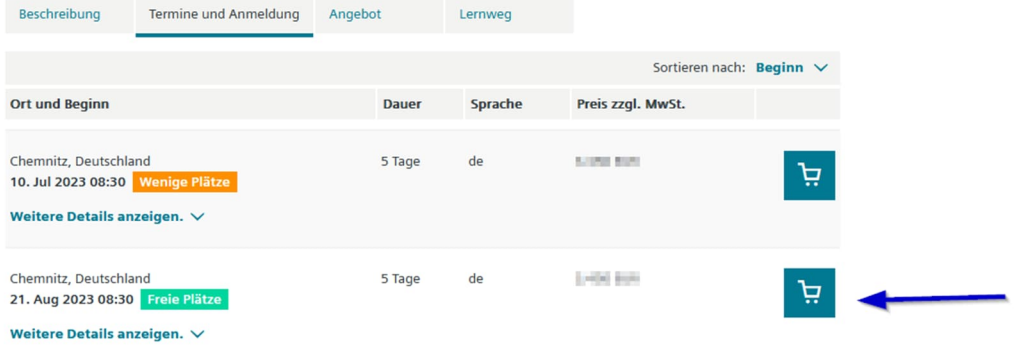

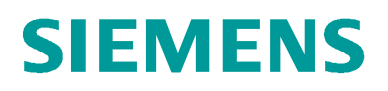

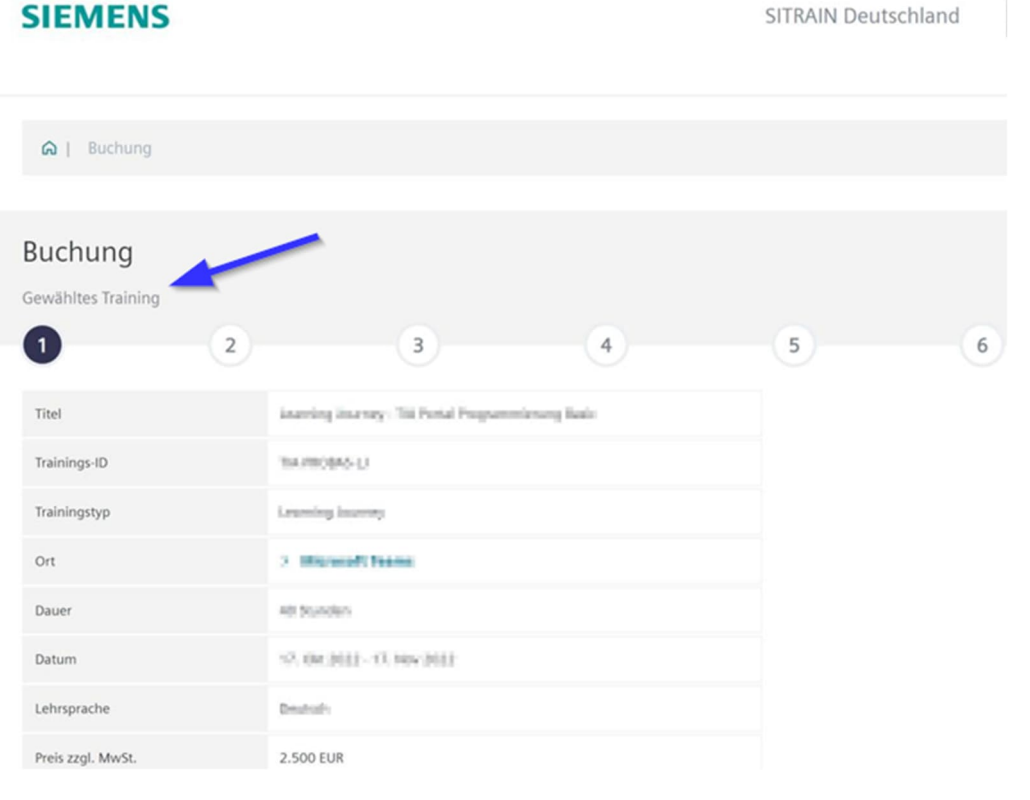

### **SIEMENS**

SITRAIN Deutschland

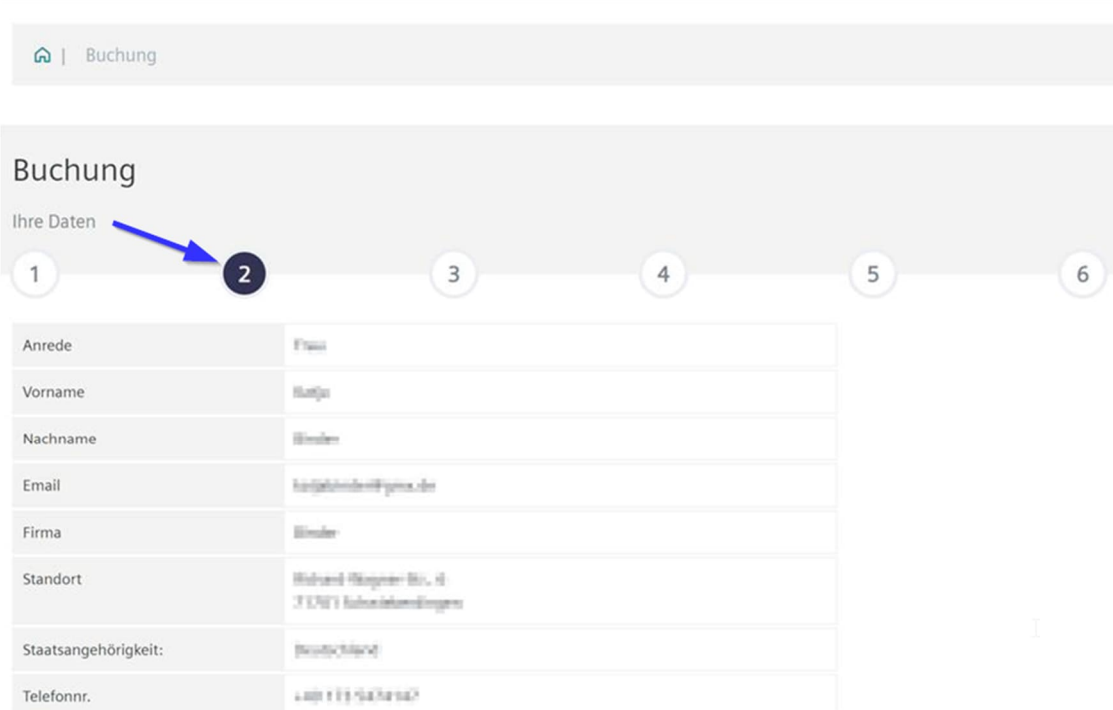

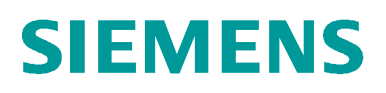

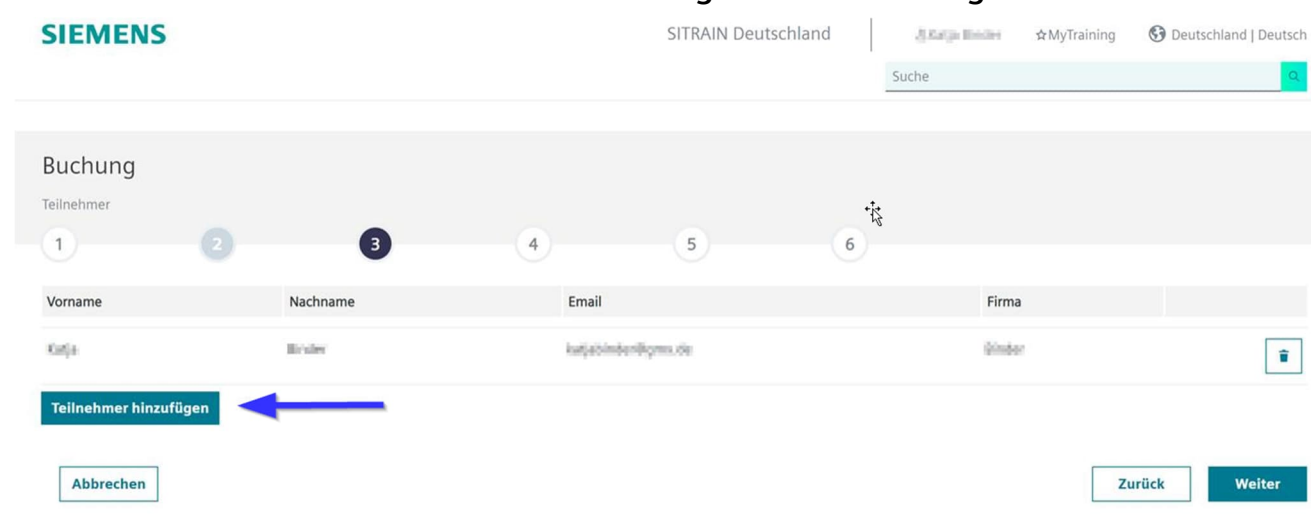

#### **4. einen oder mehrere TeilnehmerInnen hinzufügen oder neu anlegen**

## **4.1. bestehende TeilnehmenInnen über das Plussymbol hinzufügen**

 $\times$ 

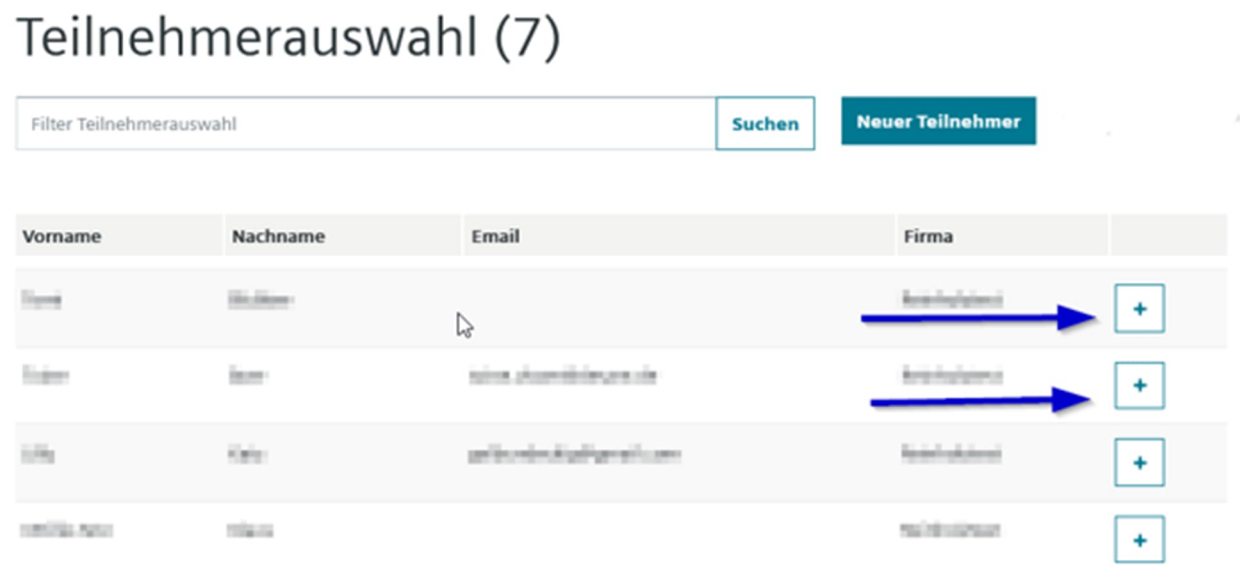

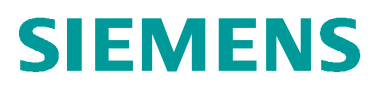

 $\overline{\mathsf{x}}$ 

### **4.2. neue(n) TeilnehmerIn anlegen**

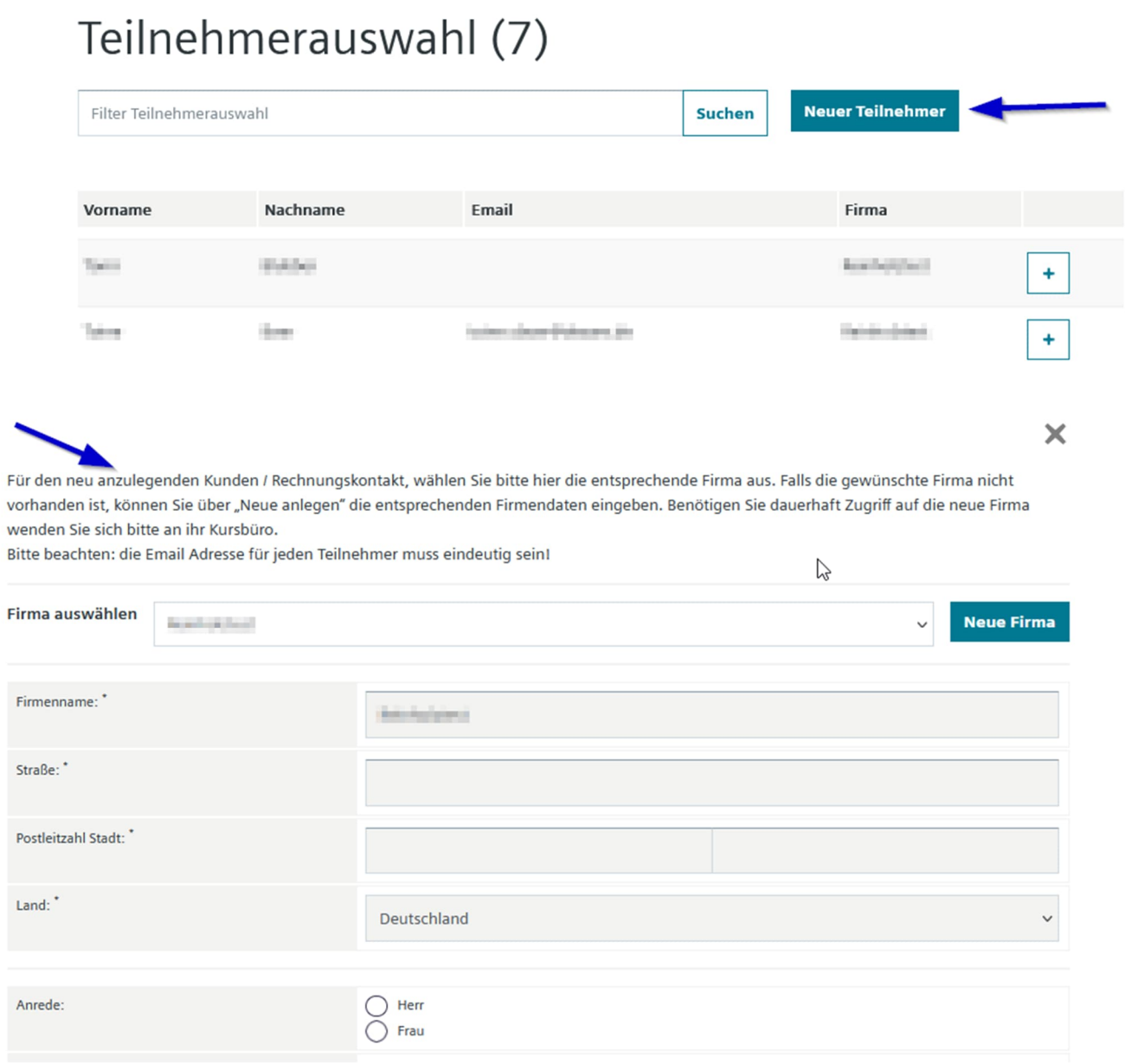

# **SIEMENS**

#### **5. TeilnehmerIn entfernen**

Sollten Sie selbst nicht ebenfalls am Training teilnehmen, können Sie hier ihren Eintrag oder den eines anderen Kollegen über das Mülleimersymbol entfernen.

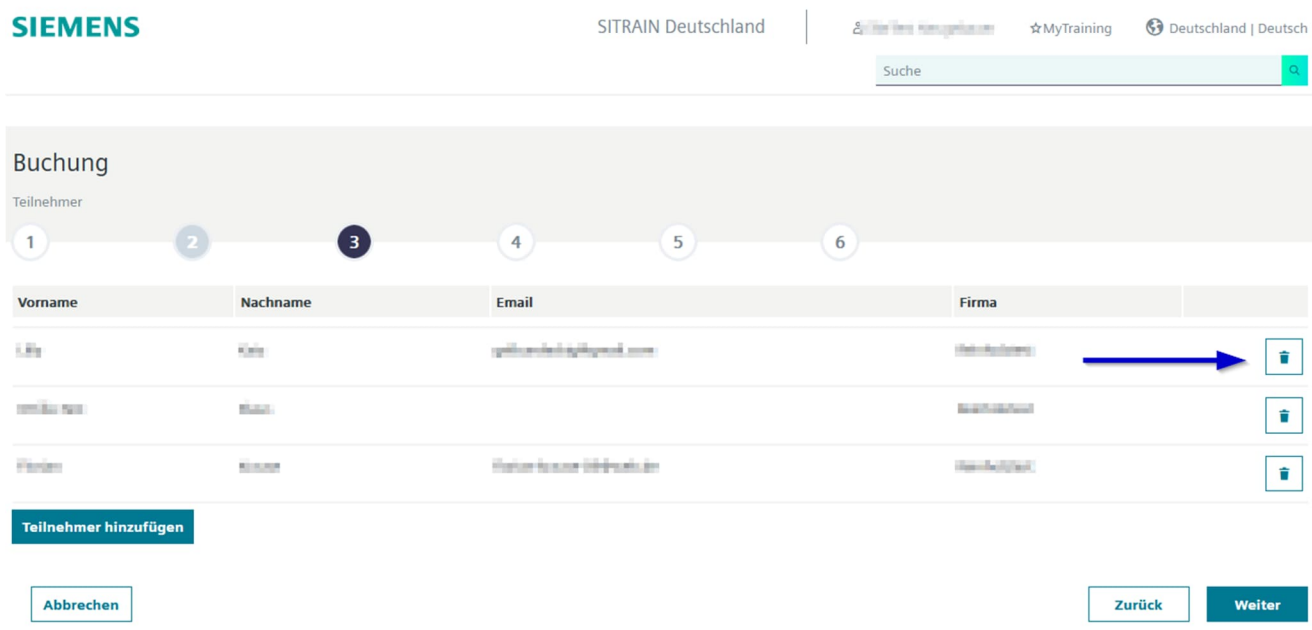

#### **6. Buchungsvorgang wie gewohnt abschließen**

Haben Sie noch Fragen zum "Buchen für Dritte"? Ihre SITRAIN Kundenberatung hilft Ihnen gerne weiter.

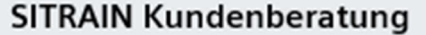

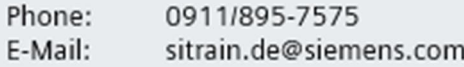